# Monthly Circulation Report (totals by Call Number)

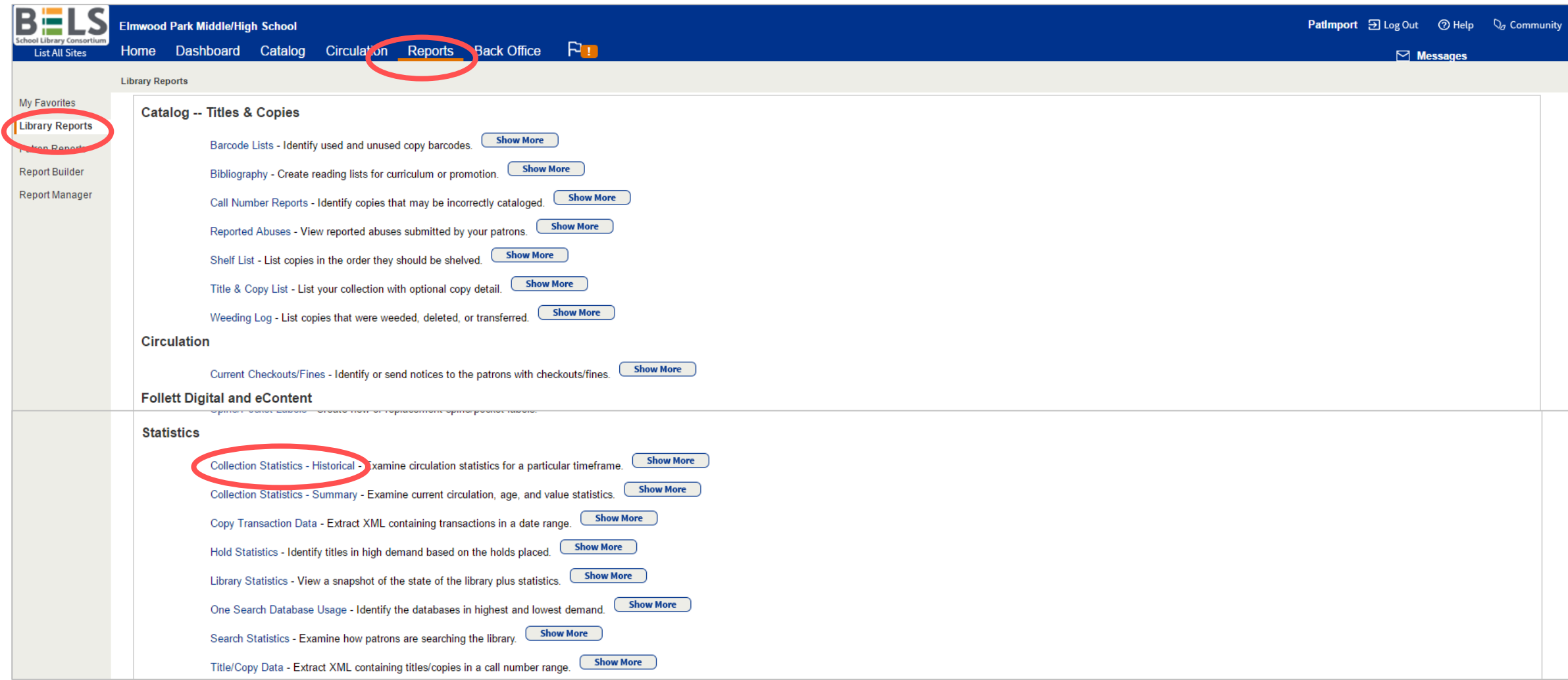

**Step 1: In the Reports tab under Library Reports scroll down to Statistics and click Collection Statistics - Historical.**

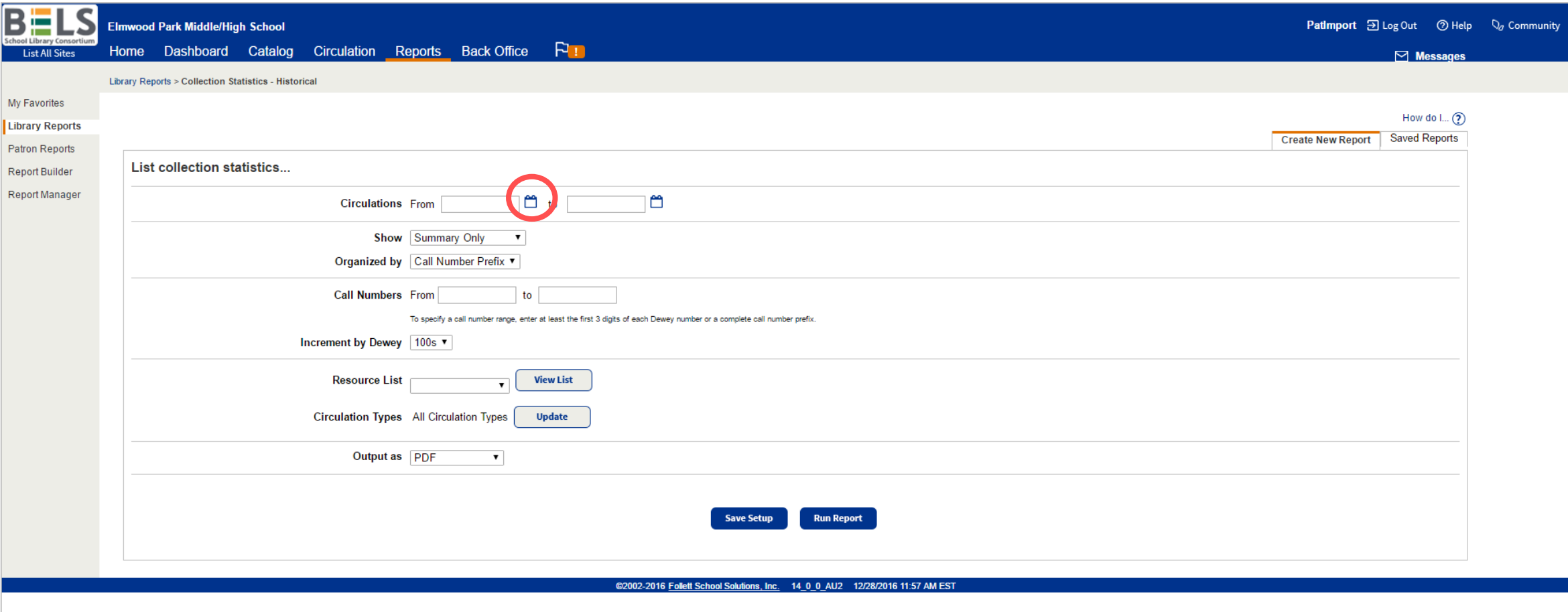

### **Step 2: Click the Calendar icon to set From date.**

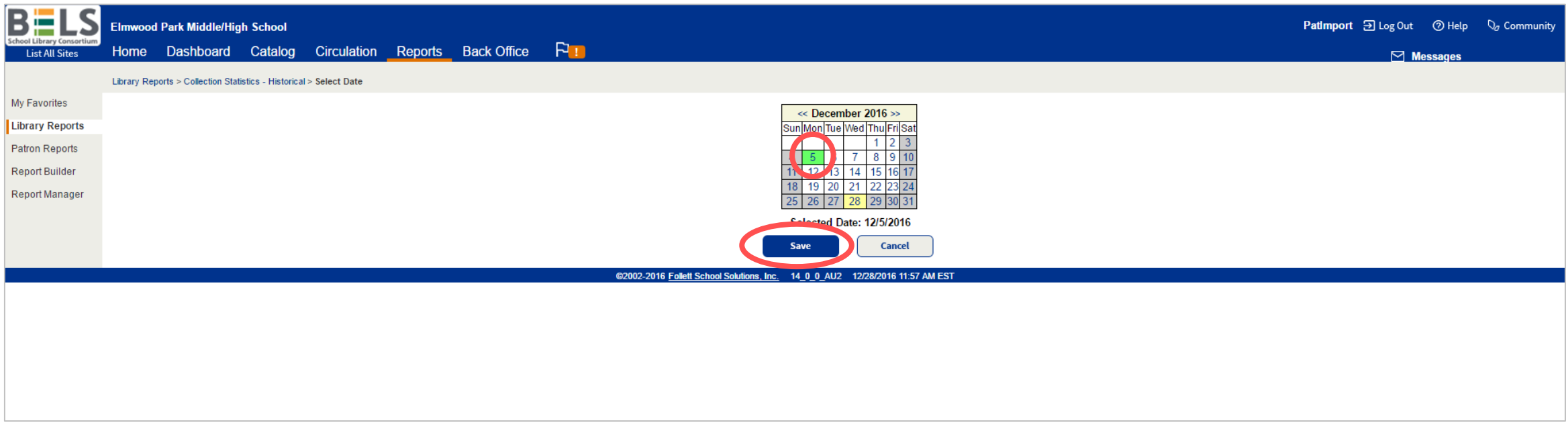

### **Step 3: Click the desired start date and then click Save button.**

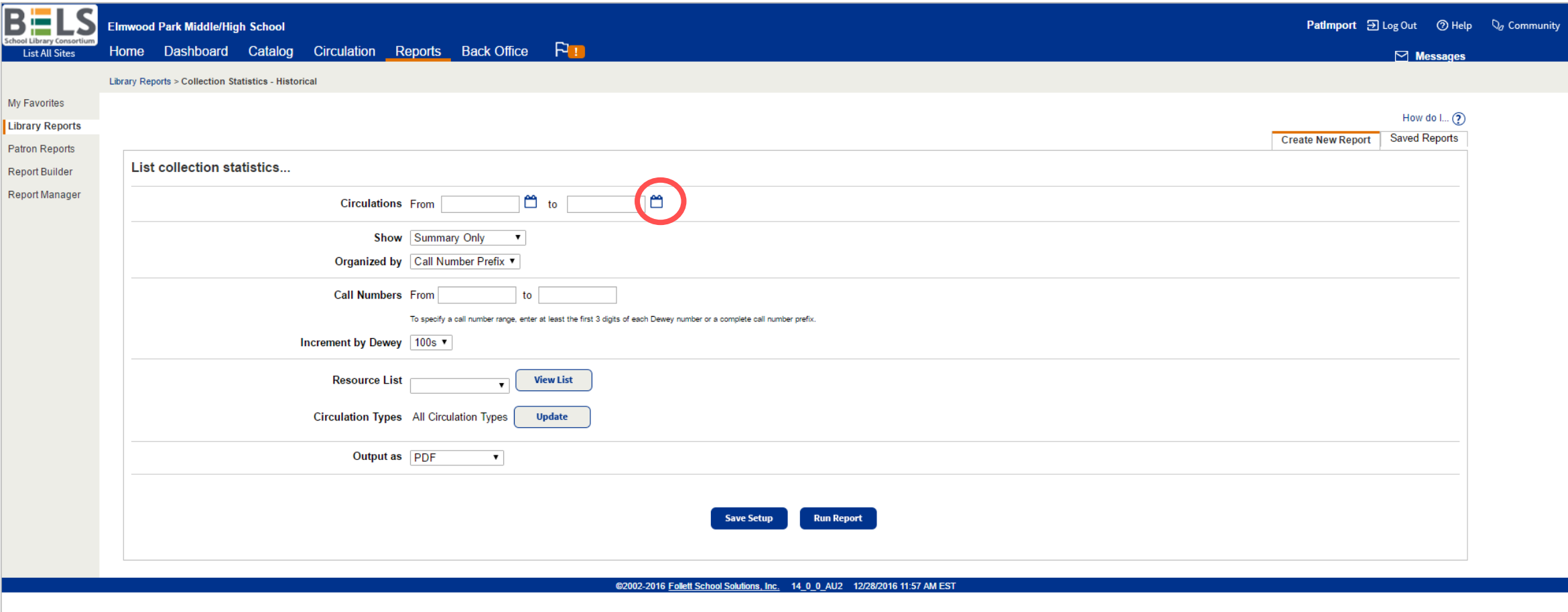

### **Step 4: Click the Calendar icon to set To date.**

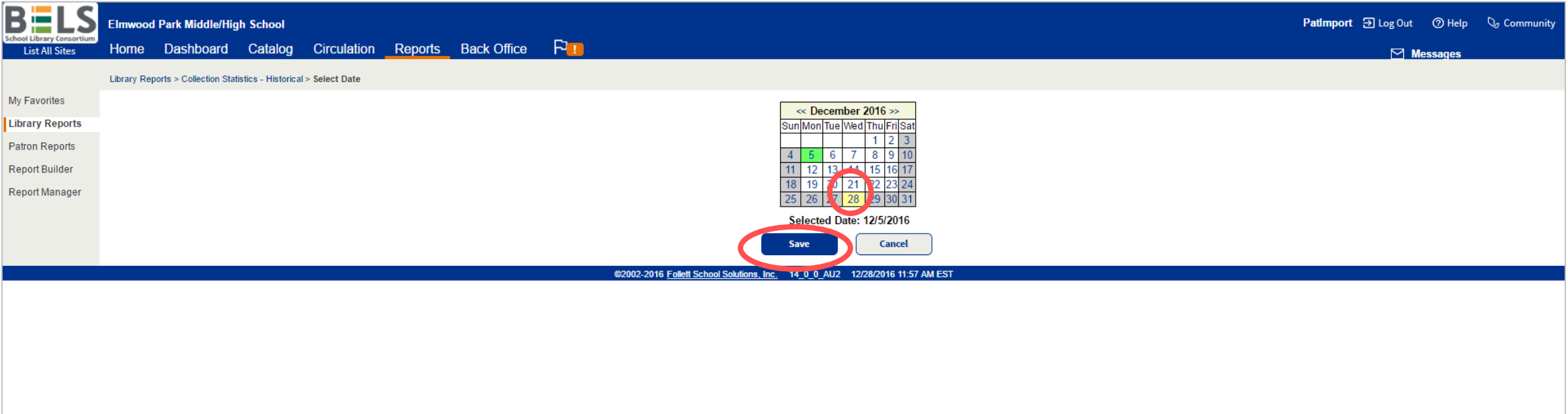

### **Step 5: Click the desired end date and then click Save button.**

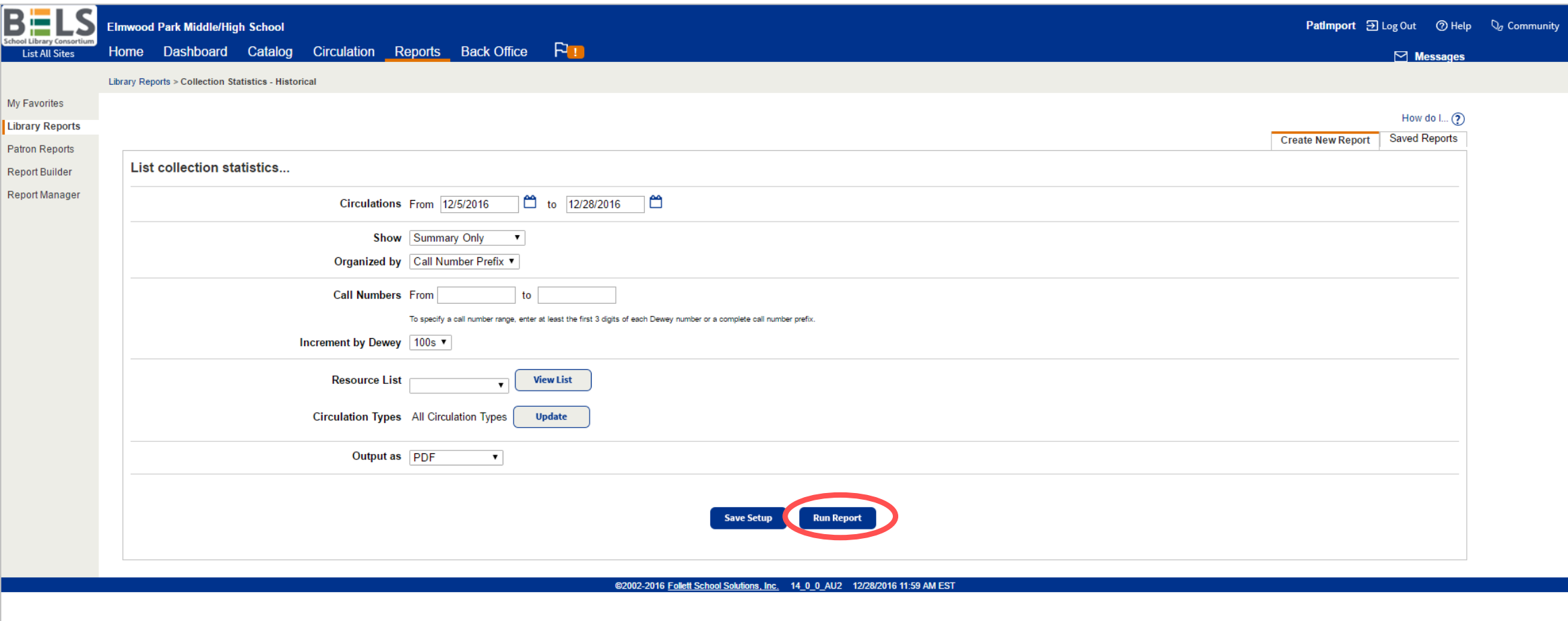

## **Step 6: Click Run Report button.**

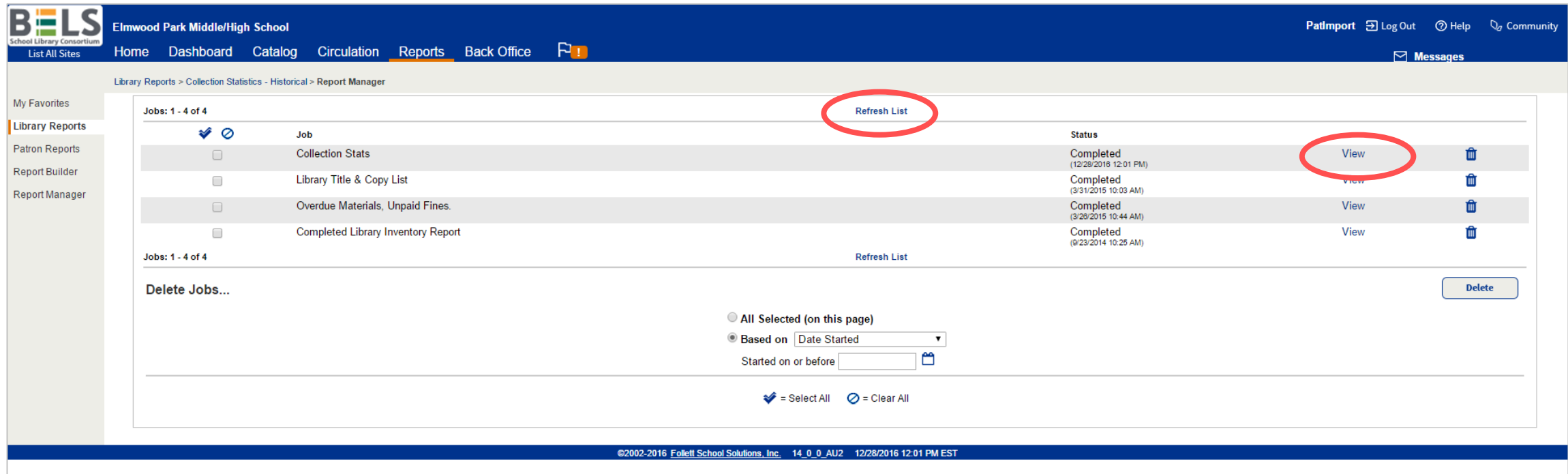

### **Step 7: Click Refresh List and then View.**